## **Installation**

Das Wichtigste und Erfreuliche vorab, Besitzer der Lizenz-Dateien der Versionen V.6.7 ( HBX67.lic) und V.6.8 (HBX68.lic) müssen kein neues Lizenzfile anfordern, sondern können diese zur Freischaltung der V.6.9 Basic- oder Vollversion verwenden. Somit ist für diese das Upgrade kostenlos.

- **Beenden Sie vor der Installation alle anderen Programme !**
- Die Installation benötigt ca. 64 MB freien Platz auf Ihrer Festplatte.
- <sup>l</sup> Wichtig ! Noch bevor Sie die Setup Datei starten !! Öffnen sie den Download-Ordner und klicken Sie mit der re. Maustaste auf die Setup-HBXV6-9.exe Datei und wählen dort Eigenschaften aus. Setzen Sie nun den Haken bei [ x ] Zulassen. Siehe Bild. Das soll Ihnen verängstigende Meldungen , wie "Unbekannter Herausgeber", "aus nicht vertrauenswürdiger Quelle" u.ä. von ihrem Antivirenprogramm ersparen, da Audio-Software nicht über ein Hersteller Stamm- bzw. Root-Zertifikat verfügt. Weiteres siehe unten Abschnitt Sicherheit und Vertrauenswürdiger Download.

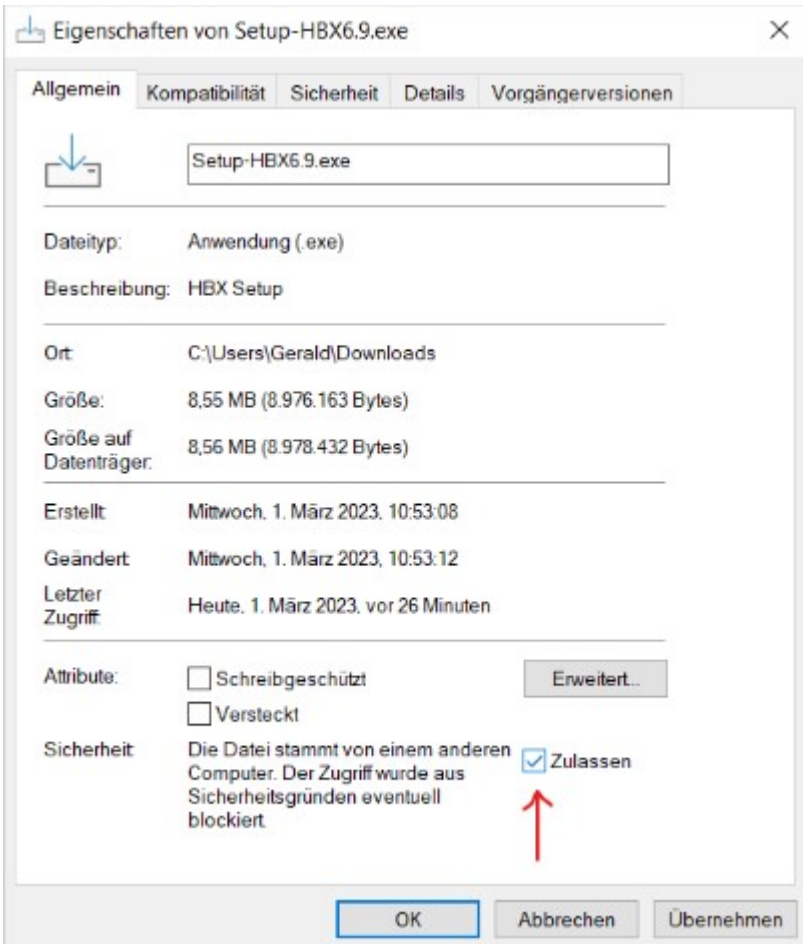

- **Starten Sie die Setup-HBXV6-9.exe Datei und folgen Sie den Anweisungen.**
- <sup>l</sup> Wählen Sie kein altes HBX 6.x Verzeichnis als Installationsverzeichnis aus !!!
- **Das Setup versucht autom. die Konfigurationsdatei Programm.ini im alten Standard V.6.8 Programmordner** zu finden und in den neuen zentralen C:\ProgramData\HBX Das erspart ihnen den Durchlauf der Erstkonfiguration und alle ihre Einstellungen werden aus der V.6.8 übernommen.
- **Des weiteren versucht das Setup autom. die im alten Standard V.6.8 Programmordner zu finden und in**

den neuen C:\ProgramData\HBX Ordner zu kopieren. Alte Kalibrierdateien des Dateityp's \*.cal ab der Version V.5.1 sind mit der V.6.9 kompatibel und dürfen in das C:\ProgramData\HBX Verzeichnis kopiert werden.

- <sup>l</sup> Das Setup Programm versucht existierende Lizenzdateien der Basic- oder Vollversion im alten Standard-Programm Ordner der Version HBX 6.8 zu finden und in den neuen Ordner C:\ProgramData\HBX zu kopieren.
- <sup>l</sup> Wenn die autom. Übernahme der Lizenzdateien nicht erfolgreich war, so können Sie das innerhalb des HBX Programms im Freischaltdialog manuell nachholen!
- Starten Sie das Programm z.B. über Start --> HBX --> HBX69 Programm oder über das HBX 6.9 Icon auf dem Desktop. Haben Sie etwas Geduld, der Erststart dauert etwas, ohne das am Bildschirm was sichtbar ist!
- <sup>l</sup> Wenn Sie die Basic- oder Vollversion gekauft haben rufen Sie im Begrüßungsbild gleich den Freischaltungsdialog auf und geben ihre Kundendaten + Seriennummer die Ihnen der Händler gemailt hat, ein und schalten frei.
- **Der ab der V.6.9 jetzt zentrale Ordner C:\ProgramData\HBX** ist unabhängig von verschiedenen Benutzeranmeldungen, unabhängig von Administrator-Berechtigungen und unabhängig von den HBX-Versionen! Damit sind Ihre Einstellungen und Kalibrierungen immer sofort für neuen HBX-Versionen verfügbar.
- Der Ordner C:\ProgramData\HBX ist übrigens ein ausgeblendeter Sytemordner. Um die Dateien in diesem Ordner sehen zu können, müssen Sie im Windows Explorer bei Ansicht , das Häkchen bei [ x] ausgeblendete Element setzen!

## Sicherheit und vertrauenswürdiger Download

- Bei ausführbaren Dateien welche wie HBX aus dem Internet oder Netzwerken heruntergeladen werden besteht immer die latente Gefahr das diese durch Schadsoftware manipuliert worden sein könnten.
- <sup>l</sup> Das trifft vor allem zu wenn die Datei nicht von der Hersteller-Seite https://www.audio-software.de , sondern von anderen Download-Seiten heruntergeladen wurde.
- **Deshalb warnen Sie Antivirenprogramme und auch Windows Sicherheitsmechanismen bei Ausführung** solcher geladenen Programme, sofern dies nicht über ein Hersteller-Zertifikat verfügen und lassen erst nach Bestätigung dieser Warnung die Ausführung zu.
- **Solche Zertifikat sind relativ teuer und müssen im Abo jährlich neu bezahlt werden.**
- <sup>l</sup> Eine Alternative um die sich wiederholenden Kosten zu umgehen, sind kryptografische Prüfsummen auch Hash s genannt. z.B. SHA256 , SHA512
- <sup>l</sup> Sobald die Setup-HBX..exe Datei manipuliert worden wäre, würde sich auch ihre Hash Prüfsumme ändern.
- <sup>l</sup> Sie können sich also Sicherheit verschaffen, indem Sie mit einem Prüfsummen-Tool wie z.B. EF CheckSum Manager oder im Double Commander die Prüfsumme der heruntergeladenen Setup-HBX..exe errechnen lassen und mit der auf der Homepage - Download Seite angegebenen SHA256 Prüfsumme vergleichen.
- <sup>l</sup> Eine exakte Übereinstimmung beider SHA256 Prüfsummen garantiert dann, das die Setup-HBX...exe nicht manipuliert wurde.
- Audio-Software stellt die Prüfsumme in einer gleichnamig lautenden Datei Setup-HBX6.9.sha256 zur Verfügung. Dieser Datei ist natürlich nur zu Vertrauen wenn diese von https://www.audio-software.de heruntergeladen wurde!! Da diese Datei, als Textdatei auch leicht manipuliert werden kann.

**Stimmen die Prüfsummen überein, so können Sie die Warnmeldung nach Start des Setup-HBX..exe** Programms, guten Gewissens bestätigen und Trotzdem ausführen wählen.

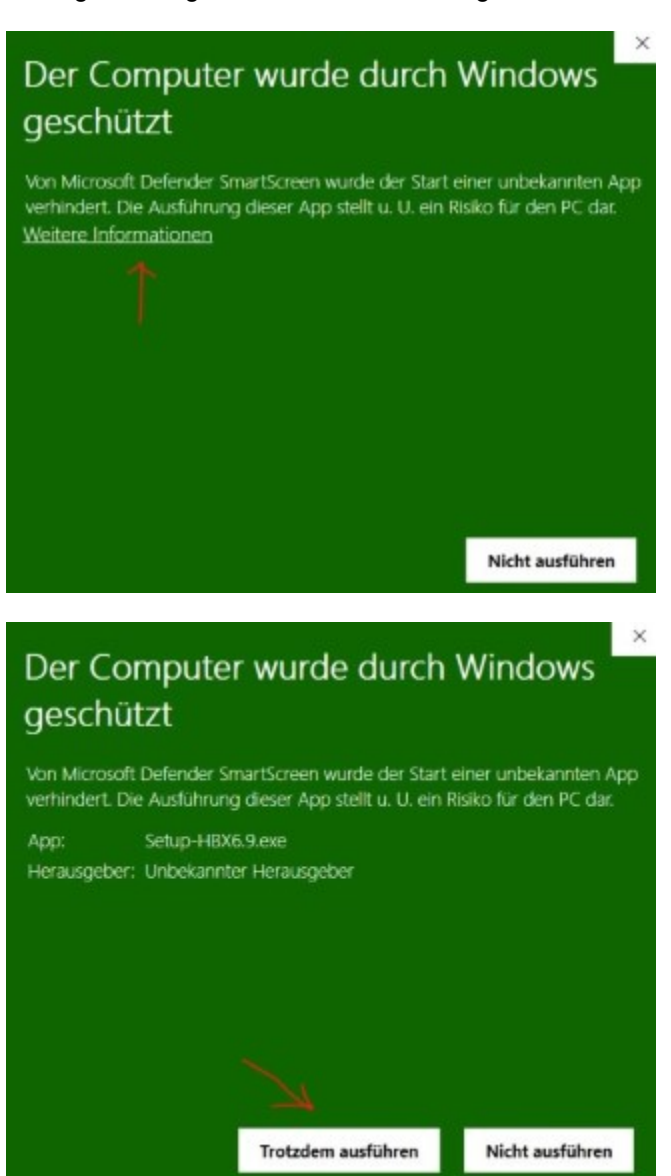